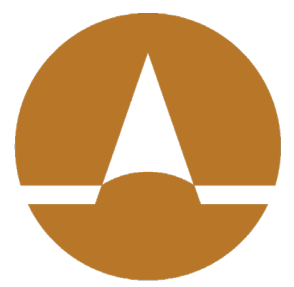

## **Zenith American** SOLUTIONS

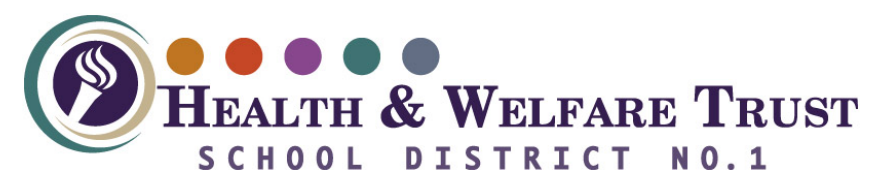

Registration Manual/Enrollment Participant Edge Version 1.0

**1. Navigate to<http://zenith-american.com/>**

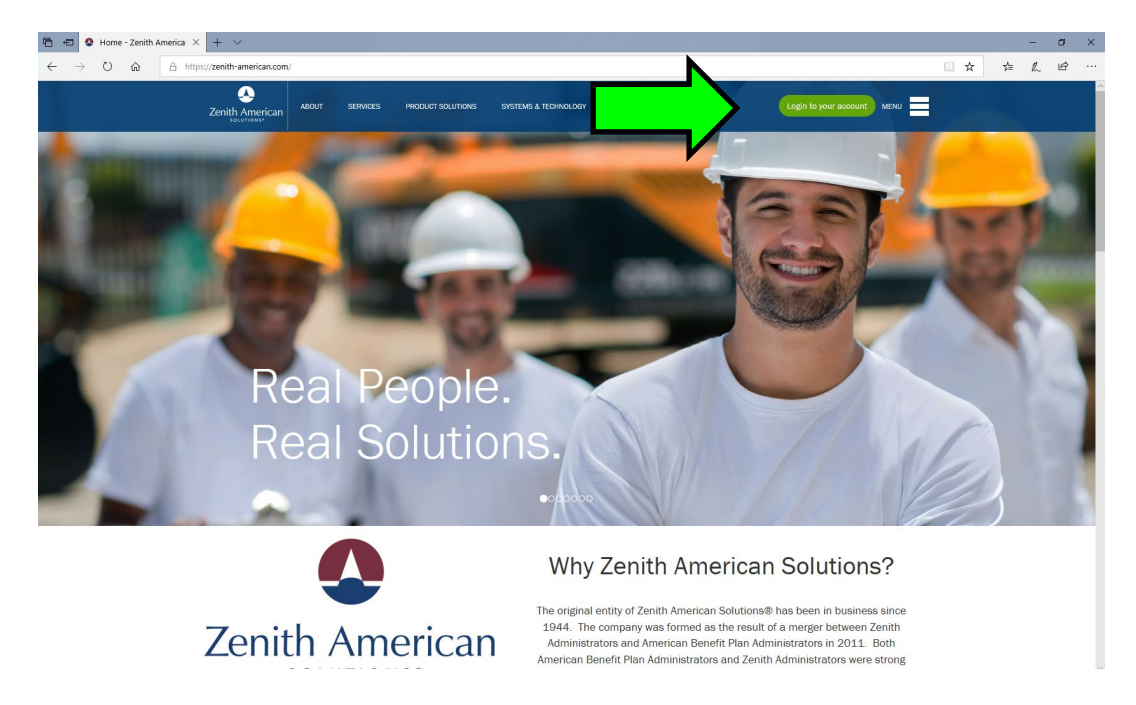

**2. Click "Login to your account"**

**3. Select "Participant Edge (ABPA)" if you use Participant Edge portal (If you are a Zenith American Participant Portal user see the document entitled "ZAS Participant Portal Registration Manual" – and use the "Participant" selection from the drop-down list.)**

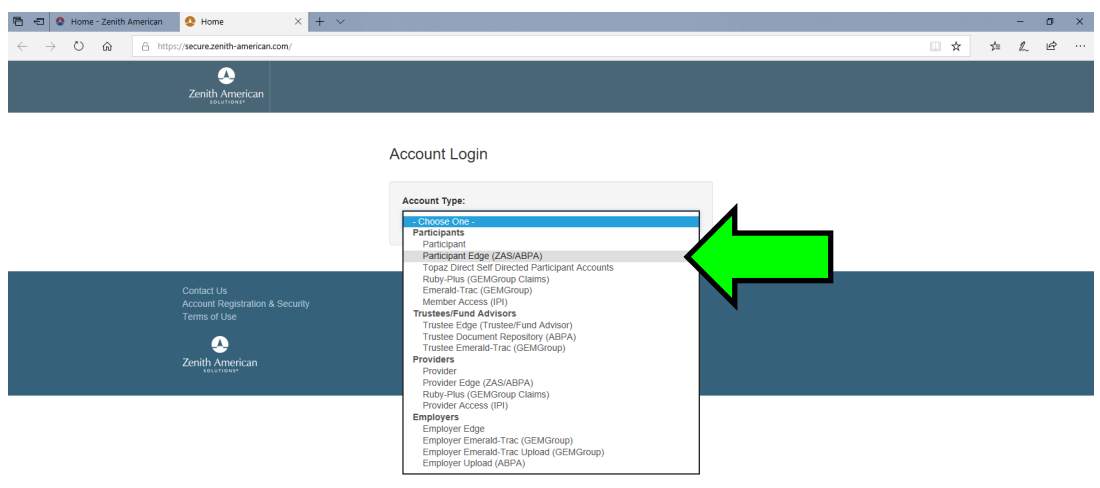

**4. Click the "Register" button.** 

**(If you have previously registered, just enter your username and password and click the "Login" button)**

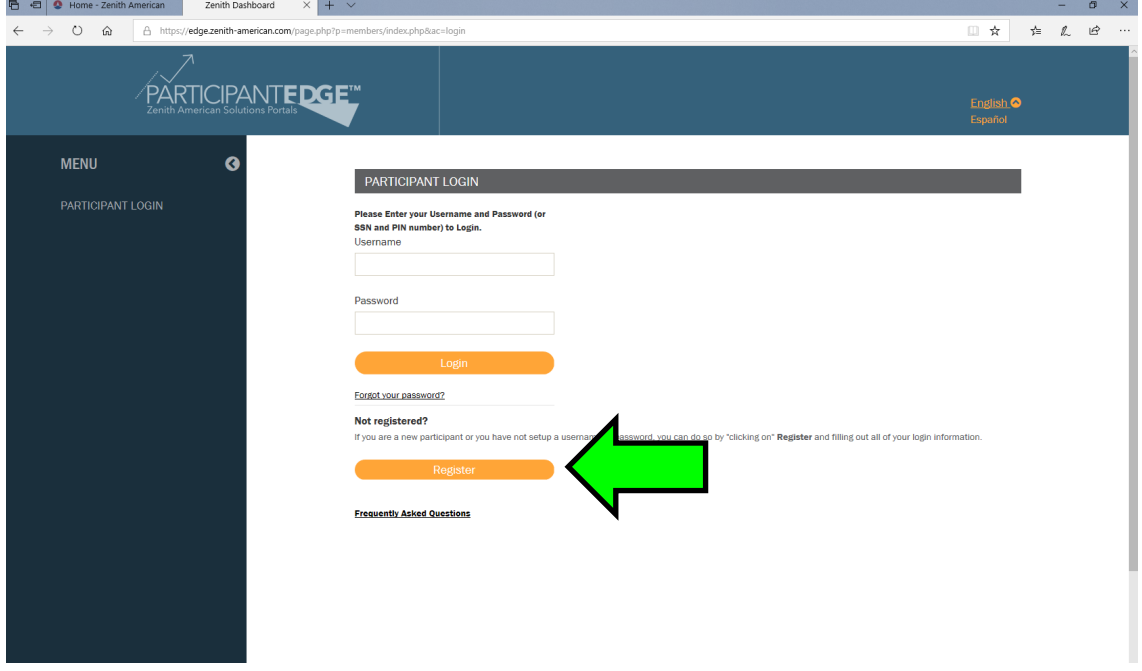

**5. Read the instructions carefully. Fill in the required fields (marked by the asterisk) and click the "Submit Request" button. Note that email is optional.**

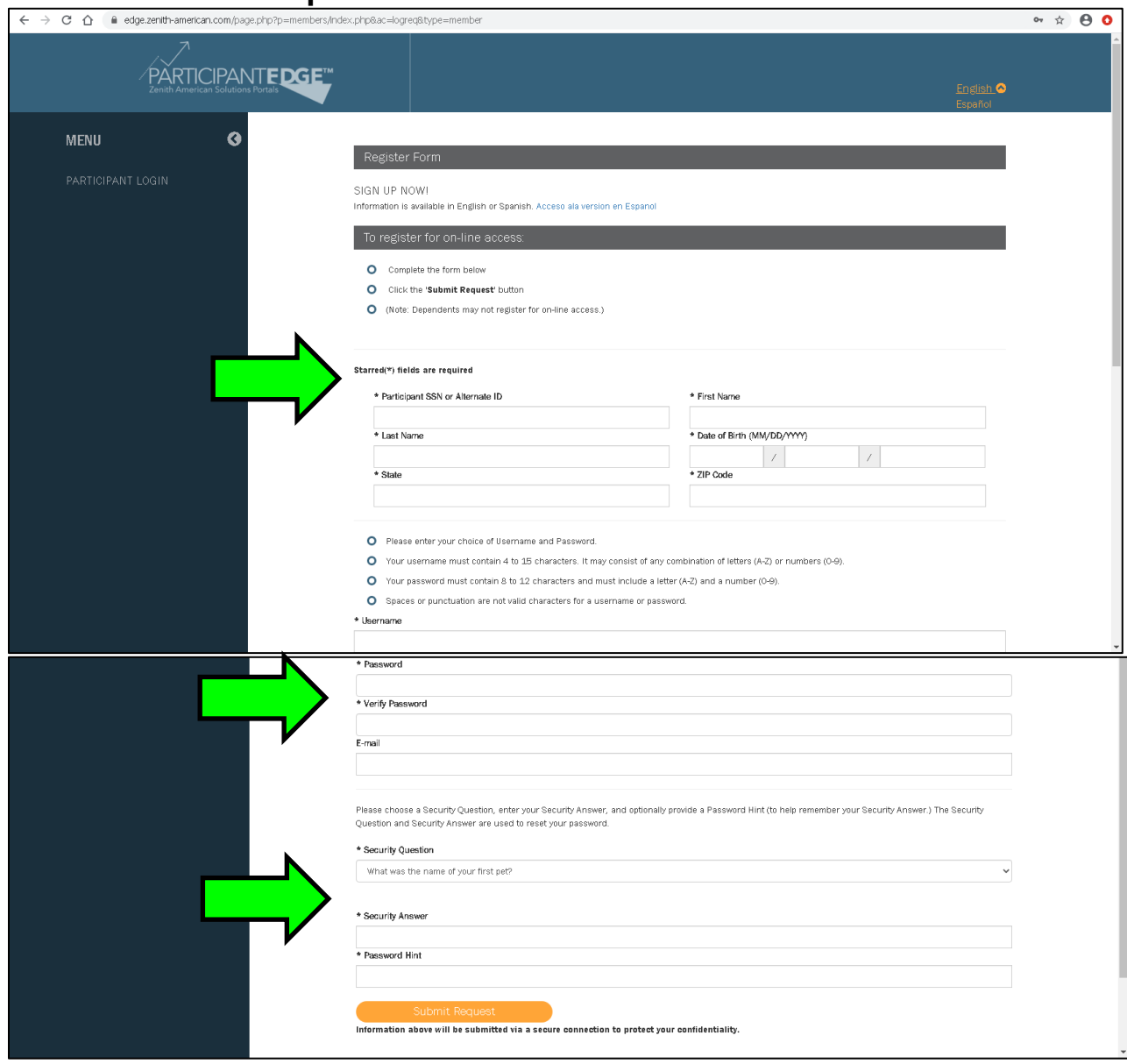

**6. If the registration does not complete successfully, please review any messages carefully, make any corrections needed and try to register again. If still unsuccessful, please contact your customer support number for assistance. Some common messages and their meanings are:**

• **Your password must contain 8 to 12 characters and must include a letter and a number**

Make sure your password is the correct length, with both letters and numbers in it

• **The SSN or Alternate ID you entered is not in our records. Please try entering your SSN or Alternate ID again, or, for assistance go to: Contact Us.**

Please double-check your information was typed correctly. If it was entered correctly, please contact your Customer Support staff directly, or click the "Contact Us" link and send an email to the Help Desk address provided. Include which client group you are associated with, and a contact number or email address so our Customer Support staff can assist you.

• **You entered information that does not match the information we have on record. Please correct the information in the highlighted fields below. For assistance go to: Contact Us.** 

Some part of the identifying information does not match our records. Please review, and if you believe the entered information was correct please contact your Customer Support staff directly, or click the "Contact Us" link and send an email to the Help Desk address provided. Include which client group you are associated with, and a contact number or email address so our Customer Support staff can assist you. NOTE that if you are a member of more than one client group (either currently or in the past), if the information for one group is out of date you may have difficulty registering; if this is the case please update your current information to all client groups you have ever been a member of before attempting to register again.

• **Username is already in use.**

Someone else is using the username you have selected. Please choose a different (more unique) username and try to register again.

## **Enrollment**

- After the participant has successfully logged in
- Select the menu item Online Enrollment
- Select the option Start Enrollment
- Follow the below screenshots for the visual flow of online enrollment

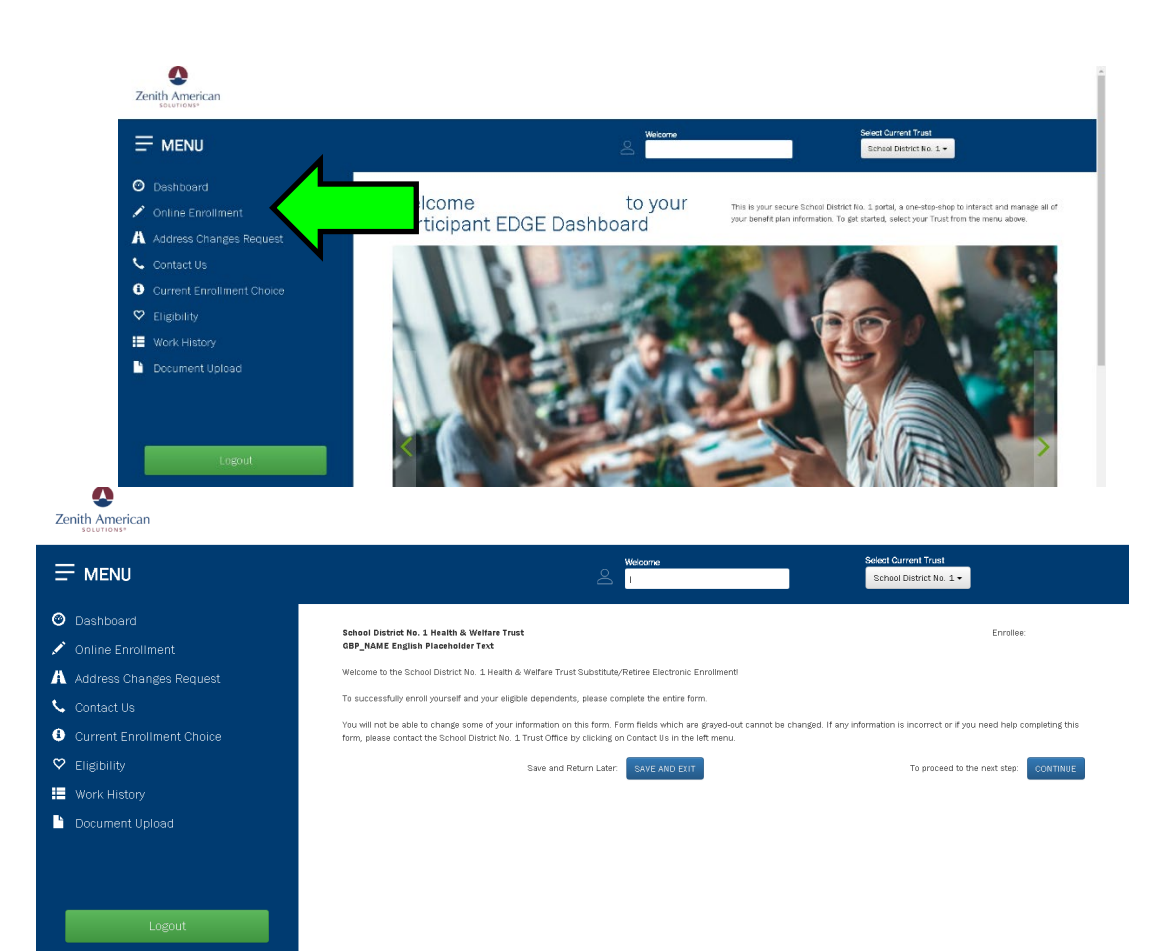

## Personal Information

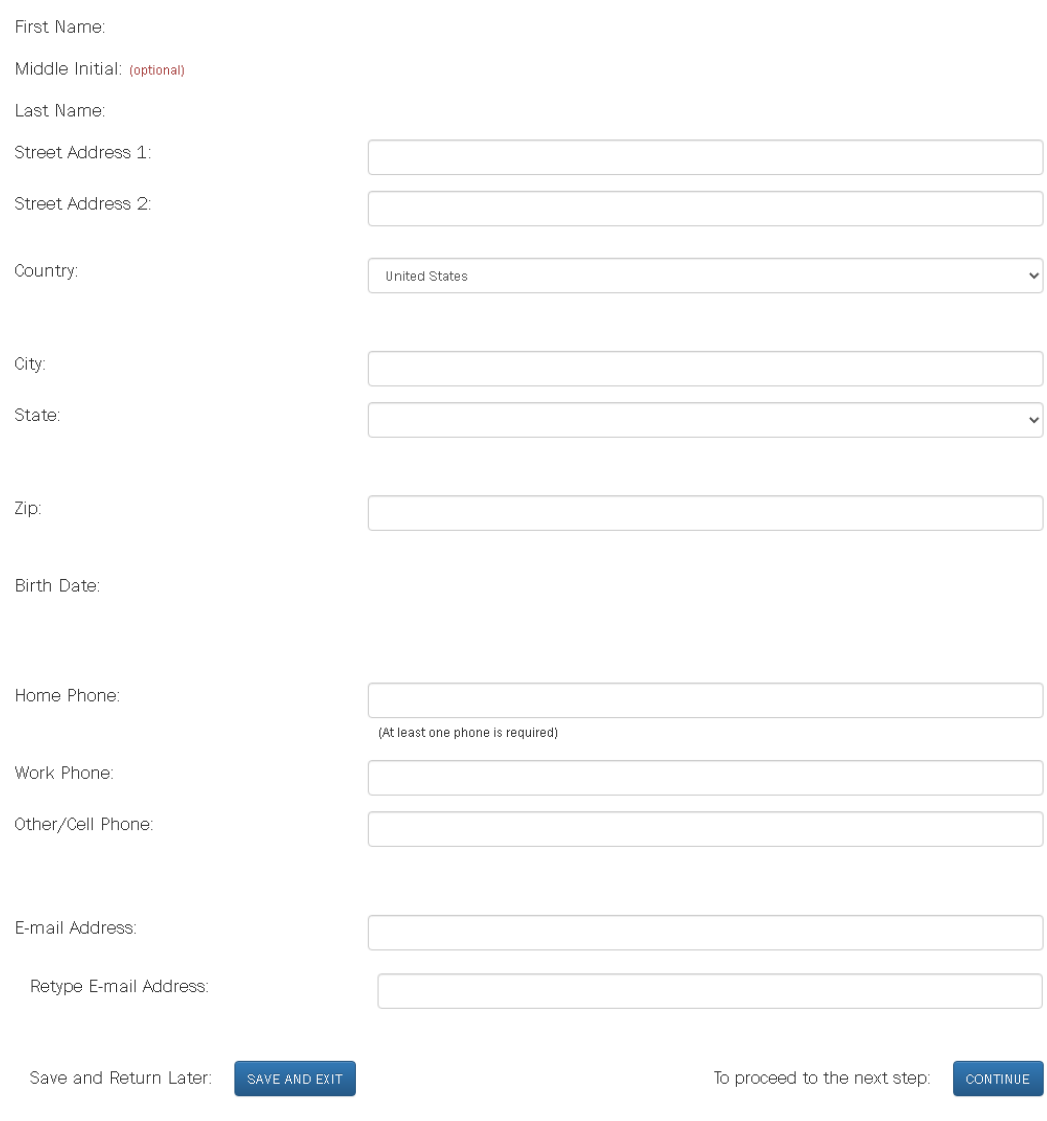

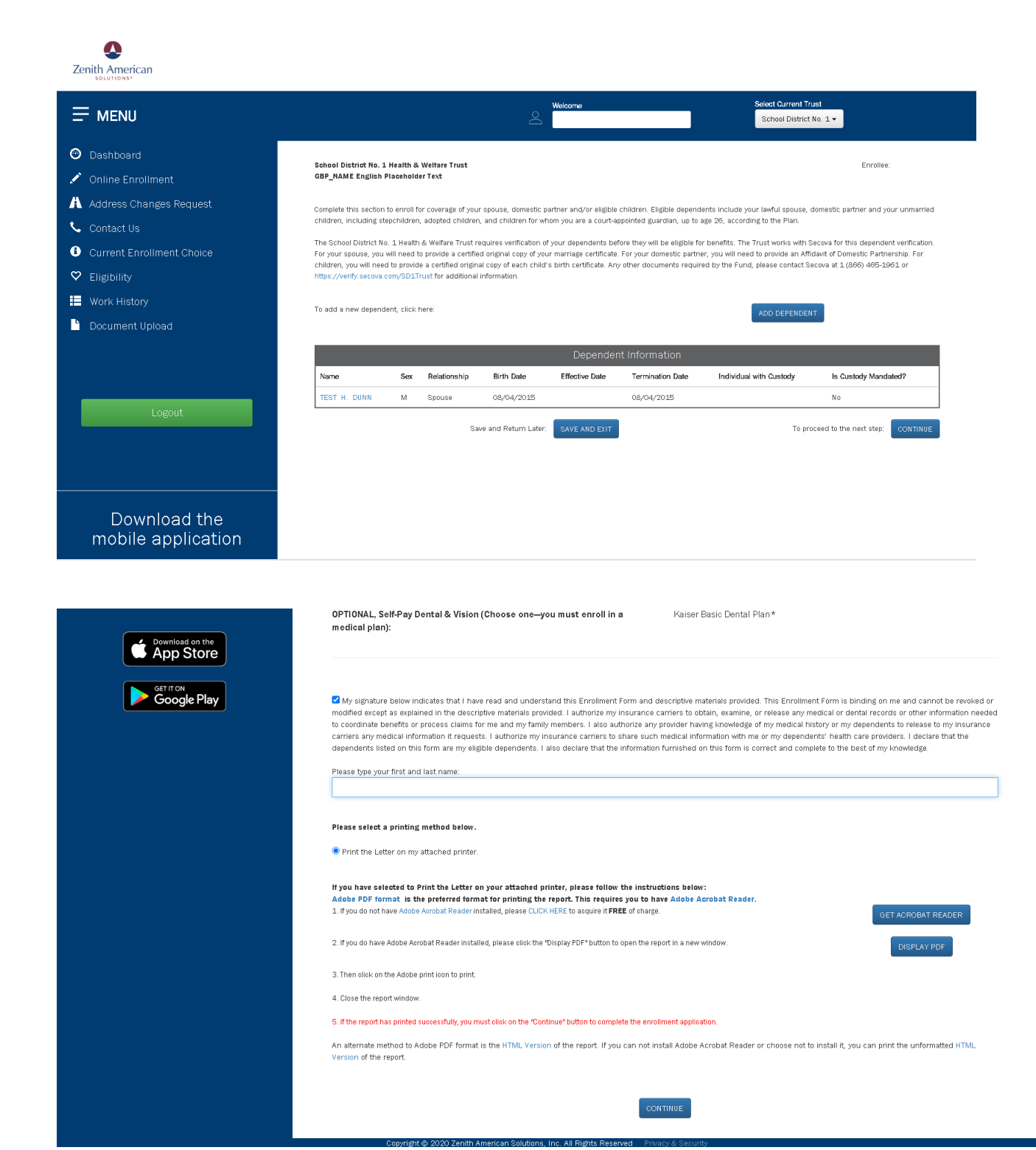

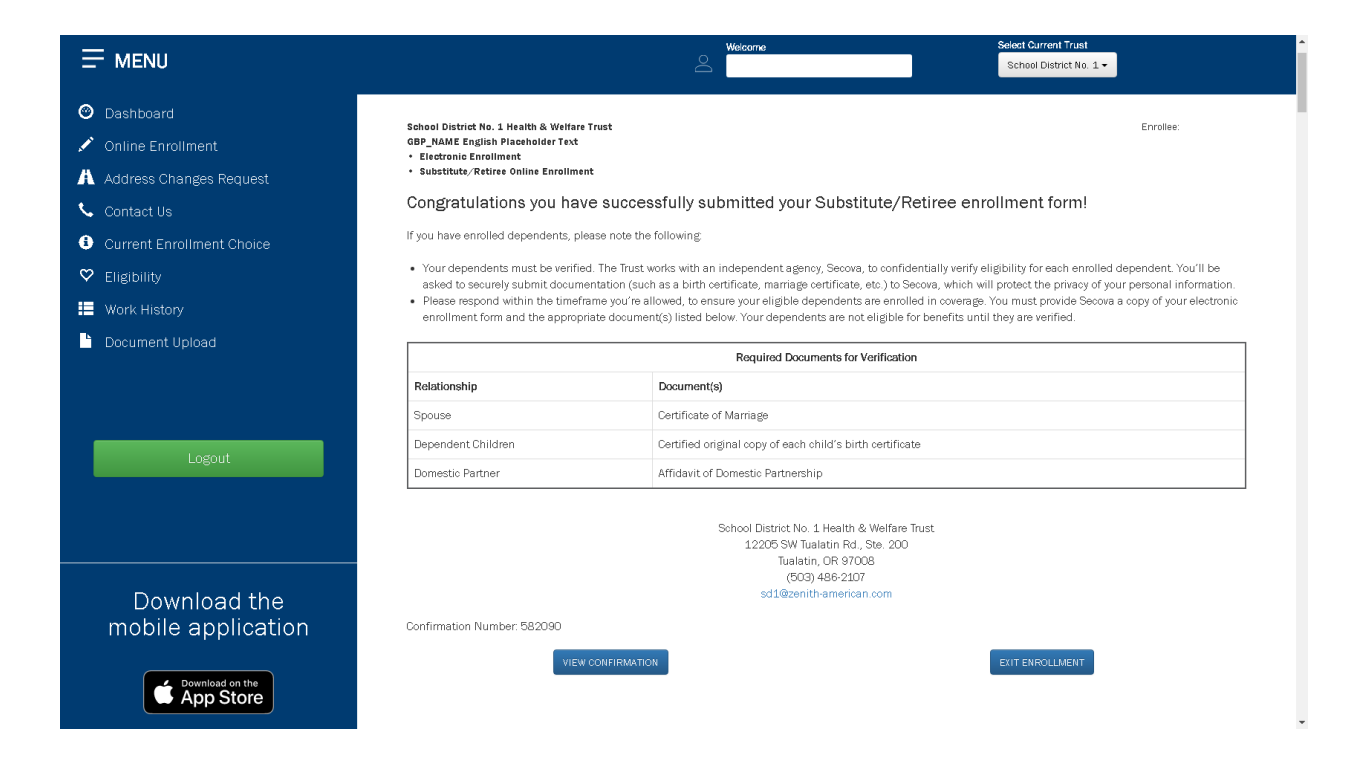